## **Installation de Gemalto Classic Client dans Mozilla Firefox**

1. Lancez le navigateur internet Mozilla Firefox.

Si vous utilisez la présentation par défaut, cliquez sur **Firefox**, puis sur **Options**.

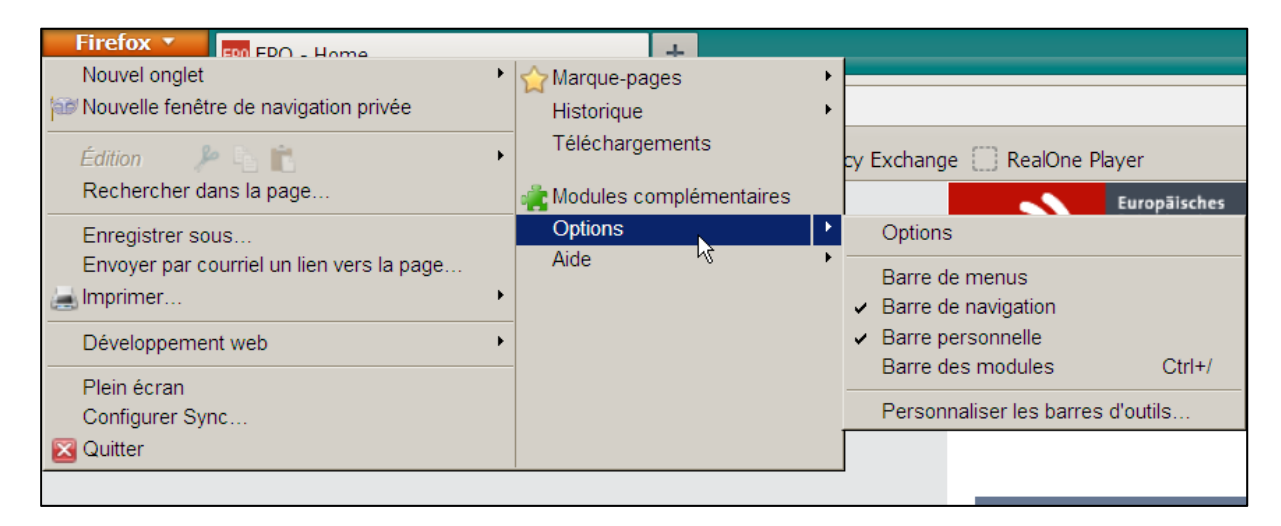

Si vous utilisez une présentation personnalisée (avec barre de menus), cliquez sur **Outils**, puis sur **Options**.

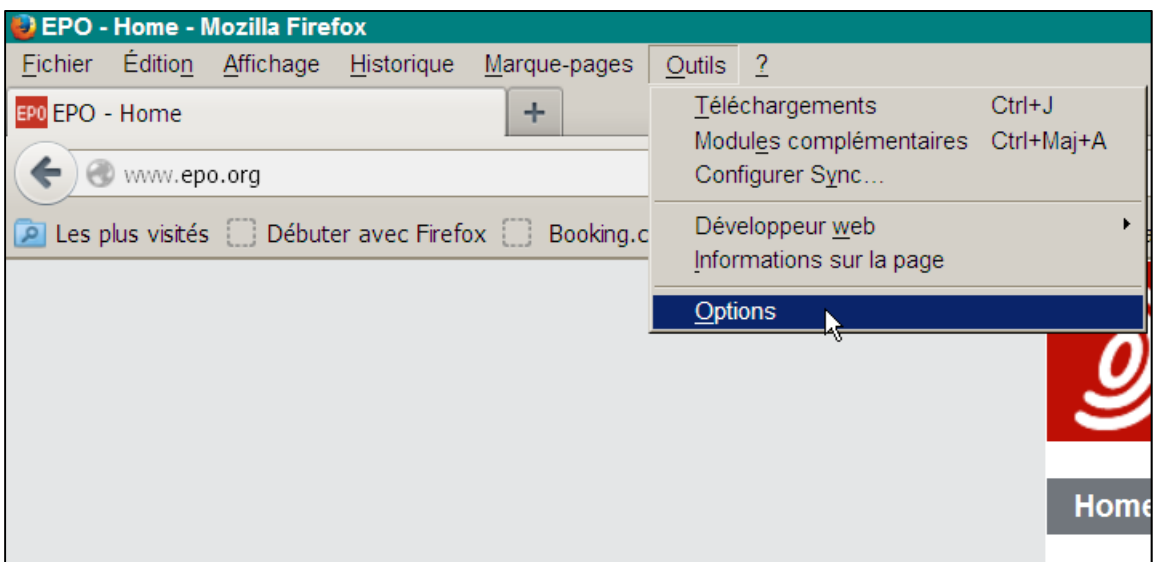

La fenêtre **Options** s'ouvre.

2. Dans la fenêtre **Options**, cliquez sur **Avancé**.

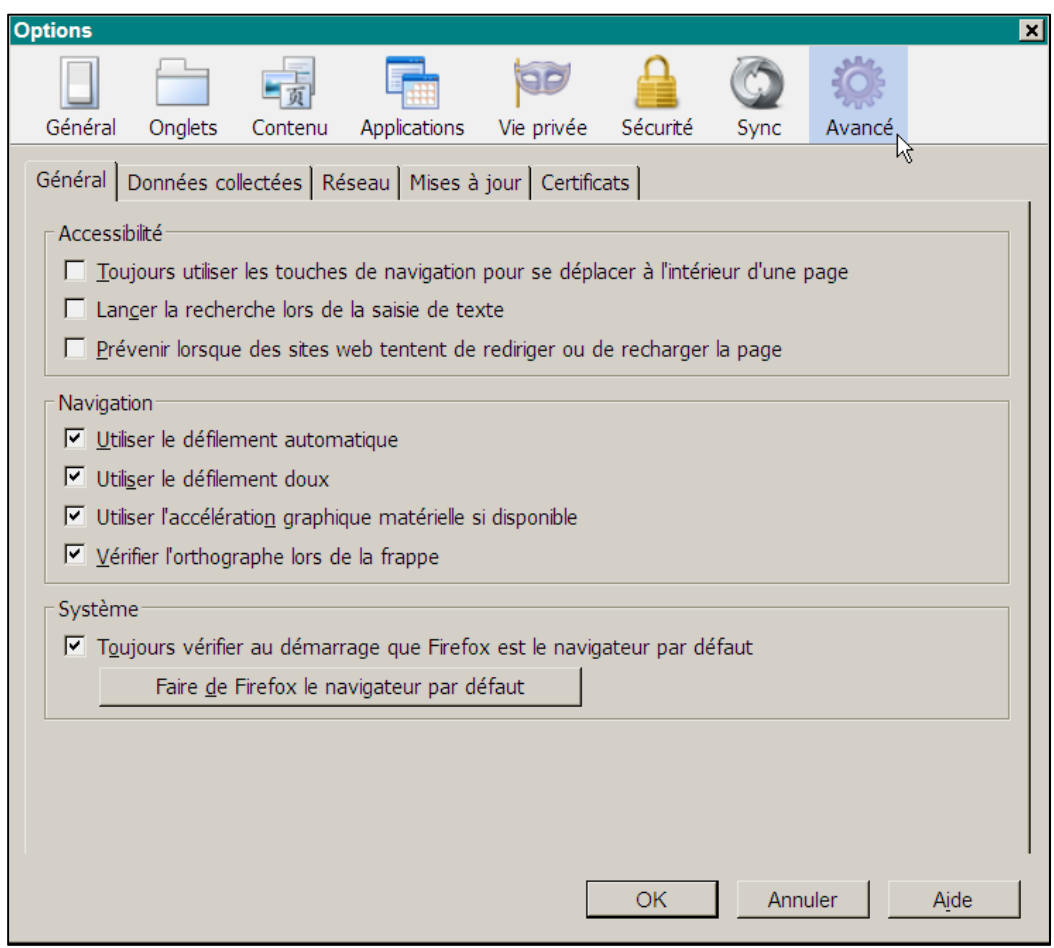

3. Sélectionnez l'onglet **Certificats**, et choisissez l'option **En sélectionner un automatiquement**.

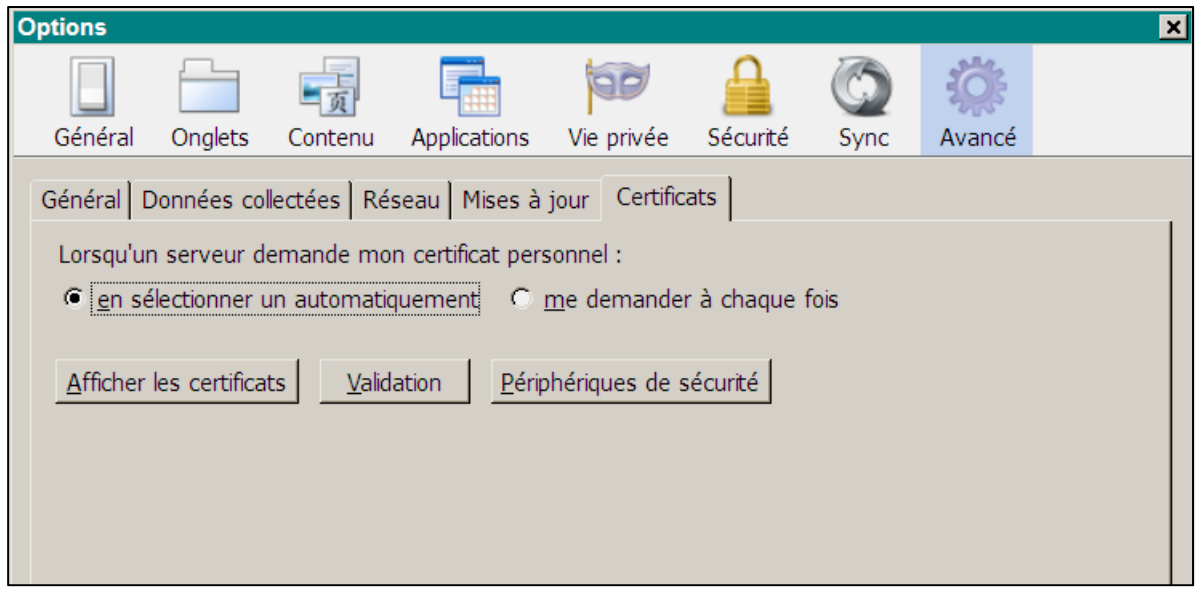

4. Cliquez sur le bouton **Périphériques de sécurité**.

## La fenêtre **Gestionnaire de périphériques** s'ouvre.

5. Cliquez sur le bouton **Charger** sur le côté droit du **Gestionnaire de périphériques**.

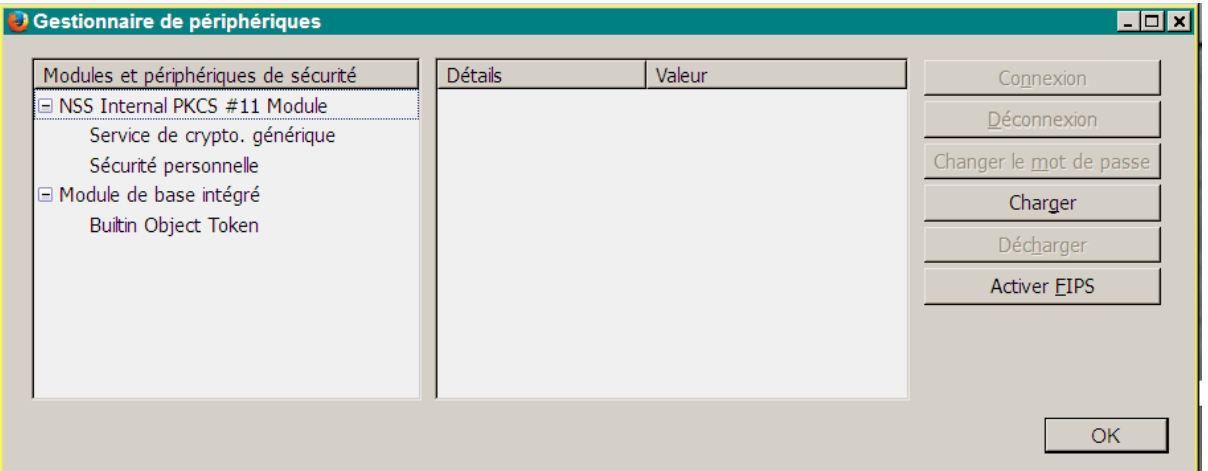

## La fenêtre **Charger un périphérique PKCS#11** s'ouvre.

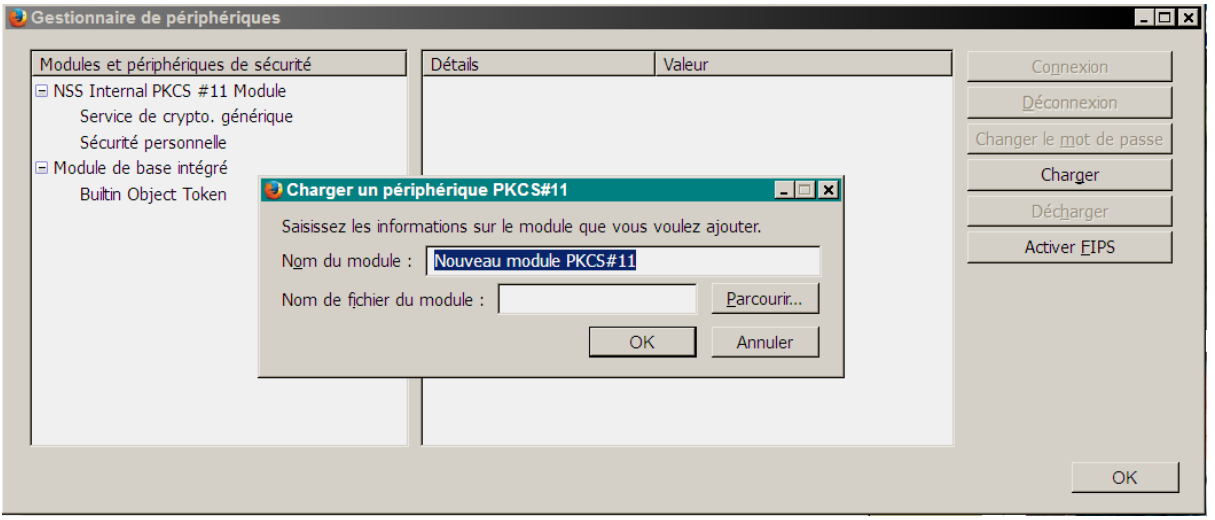

6. Tapez Gemalto PKCS#11 Module comme nom du module.

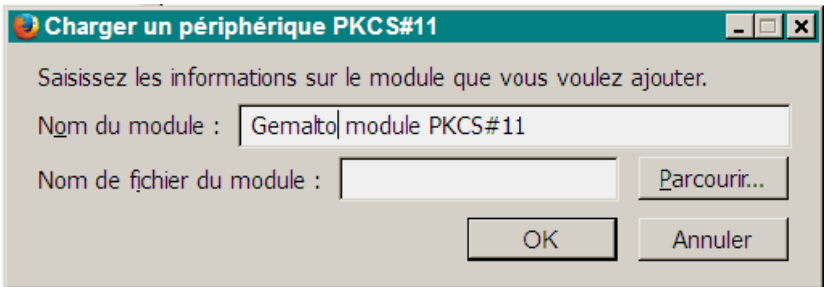

7. Cliquez sur Parcourir afin de localiser le fichier de périphérique gclib.dll. (Il figure soit sous C:\Program Files\Gemalto\Classic Client\BIN, soit sous C:\Program Files(x86)\Gemalto\Classic Client\BIN.)

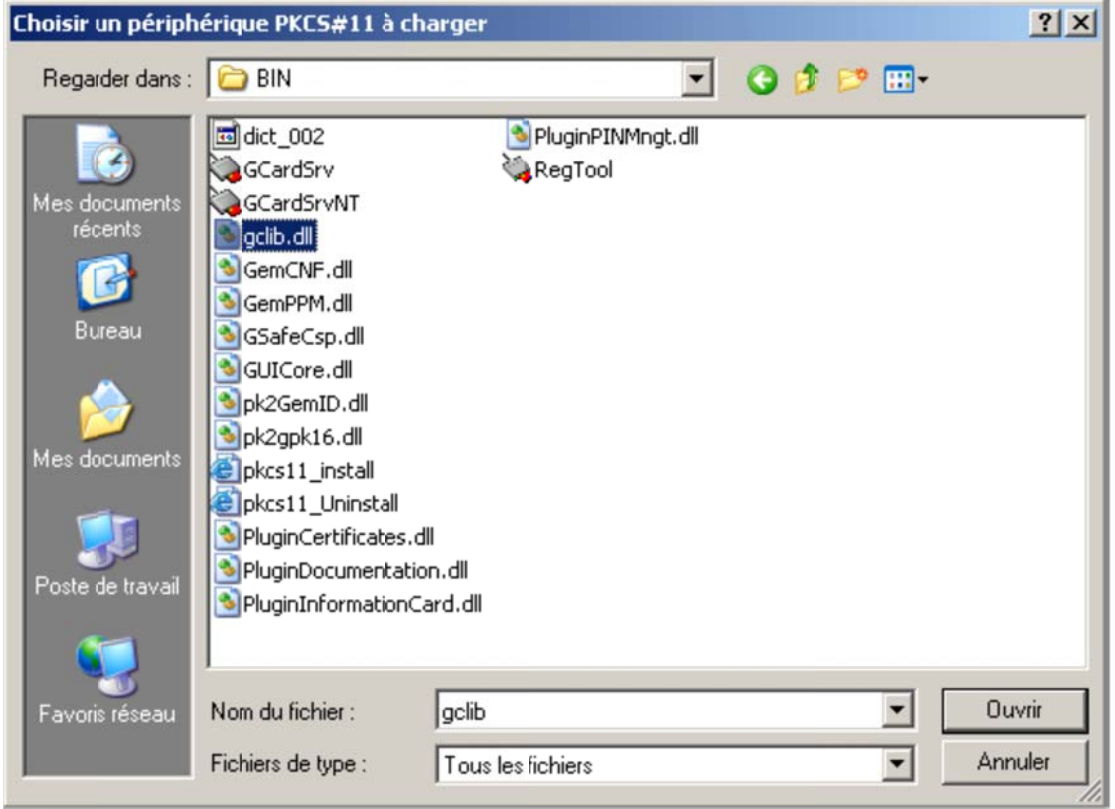

8. Cliquez sur Ouvrir pour revenir à la fenêtre Charger un périphérique PKCS#11.

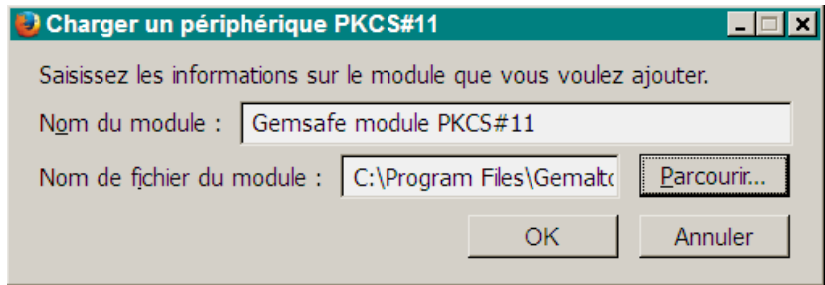

9. Cliquez sur **OK** pour confirmer le chargement.

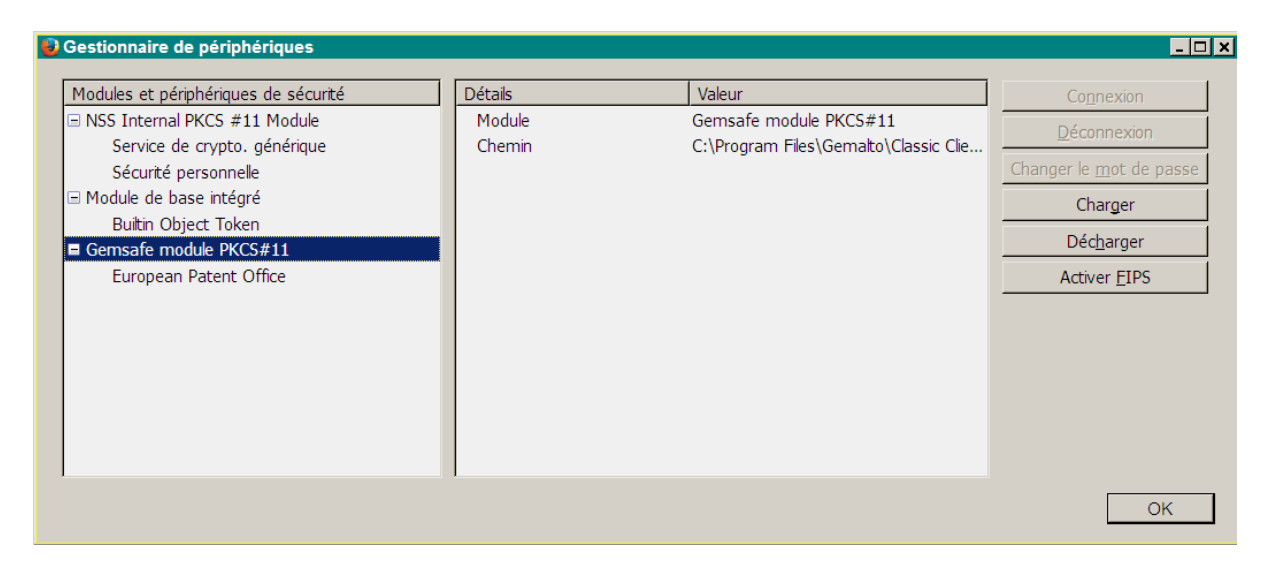

Gemalto Classic Client est maintenant installé et les certificats de sécurité sont enregistrés.

Cliquez sur **OK** afin de fermer la fenêtre **Gestionnaire de périphériques**.